## Q. **What is RBdigital?**

- A. RBdigital is a way to access a collection of 50 popular magazine titles for FREE from the Library
- Q. **What do I need to start using RBdigital?**
- A. A Lynnfield Library Card
- B. To set up a free RBdigital account- You will need to be in an area with Wi-Fi (wireless internet) to set up your free account, browse and checkout magazine issues.
- C. To read magazine issues when offline, you'll need to download the RBdigital app (more information inside this pamphlet)

**You must use a browser (such as Safari or Chrome) to set up your free account before you can use the RBdigital app** 

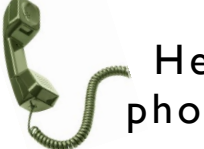

Help is only a phone call away!

The reference librarians are always here to help!

Feel free to stop by or call the library for help or questions about using RBdigital.

(781) 334-5411 or (781) 334-6404

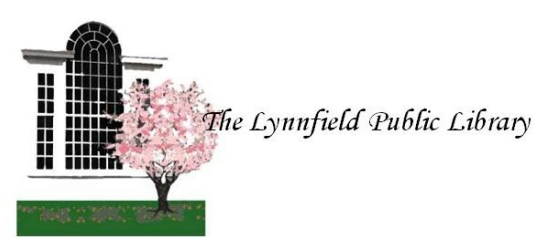

18 Summer Street Lynnfield, MA 01940

> (781) 334-5411 or (781) 334-6404 lfd@noblenet.org

www.LynnfieldLibrary.org www.facebook.org/LynnfieldLibrary

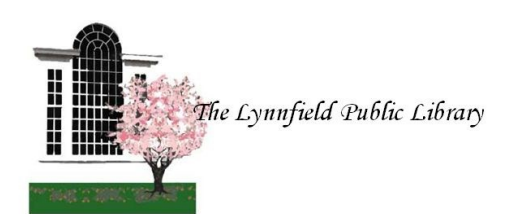

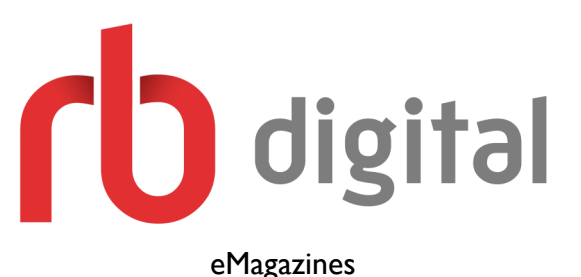

How to use RB Digital on your iPad, iPad mini, iPhone, or iPod Touch

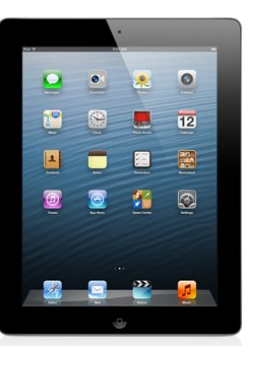

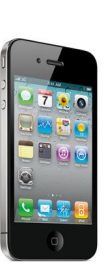

## **Set up your free RB Digital Account:**

Go to

**http://tinyurl.com/lynnfieldrbdigital** from the browser (Chrome/Firefox/Explorer)

- 2. In the upper right hand corner of the screen tap on the option to "Create New Account"
- Enter your Lynnfield Library Card Number, all numbers with no spaces.

(*This service is limited to Lynnfield Library Card holders, only. It will not work for any other NOBLE library card*)

- 4. Fill out all fields to create a free account *Tip: Your password must be 7 characters long and include letters and numbers*
- 5. Select Library Residence from the list: *Massachusetts - Lynnfield Public Library*

## **NOTE:**

**The RBdigital app is required to read eMagazine issues on Android Tablet or Phone when you do not have Internet access or a WiFi connection.**

> *(The app and magazines must be downloaded and checked out while Internet access is available)*

## **Browse for & Checkout eMagazines:**

- In the RBdigital app the most current issues available are featured on the home screen.
- 2. Scroll from right to left to see all titles available
- Tap checkout to borrow the most current issue, or tap on the cover to see a list all available back issues to checkout

# **Use the Menu to:**

**Change Download settings** - Under settings select "Wi-Fi Only" to turn on or off Wi-Fi only downloads. You can also turn on/off automatic download of checked out titles in this section.

**View History** - See all issues ever borrowed, whether you still have them checked out/ downloaded or not

**View Checked Out Issues** - See all issues you currently have checked out.

- $\Rightarrow$  Tap "READ" to read the issue on your device.
- $\Rightarrow$  Tap on the cover for the option to Return, or tap on the "x" in the upper right hand corner of the cover

# **Download the RBdigital app for**

**offline reading** (For example, on an airplane when you are not connected to the internet):

- Go to the App store
- 2. Search for "**rbdigital**", select **RBdigital**

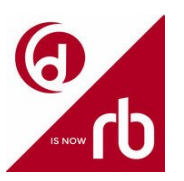

- Follow the prompts to download the free app
- Open the "RBdigital" app
- 5. Login
	- $i.$  Country = United States;
	- ii. Enter your RBdigital account email and password
- 6. Once logged in, your checked out titles are default to download automatically for offline reading.

**No limit, permanent checkout** - Check out as many issues as you want and keep them in your account as long as you wish

**Current issues** - New issues are released simultaneously with the print edition

**Back issues** - Back issues are available too, and are available to download anytime